# Приложение 2 к письму от 13.11.2023 Т-312-4/

## **Инструкция Подключения к сервису видеоконференций IVA**

### **Вход в систему для участия в вебинаре с рабочего ПК, подключенного к сети Internet**

- 1. Запустите браузер (рекомендован Google Chrome)
- 2. В адресную строку браузера введите адрес: [https://iva.cbr.ru](https://iva.cbr.ru/)
- 3. В сплывающем окне необходимо разрешить доступ к камере и микрофону.

#### 4. Перейдите по ссылке «Подключение к мероприятию по ID»

**N/A** BKC Банк России  $+$  $\times$  $\leftarrow$   $\rightarrow$  C a iva.cbr.ru/v2/login

## **• ВКС Банк России**

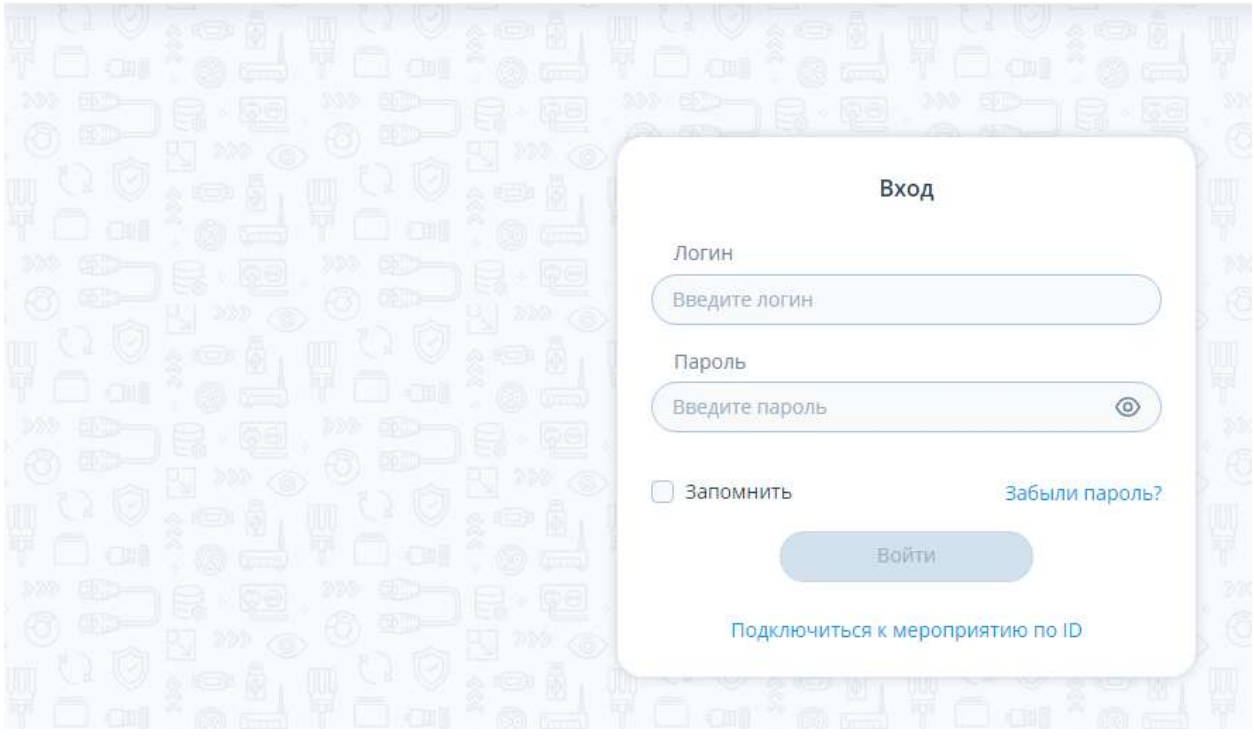

5. В появившемся поле вводим ID: **243-516-842**

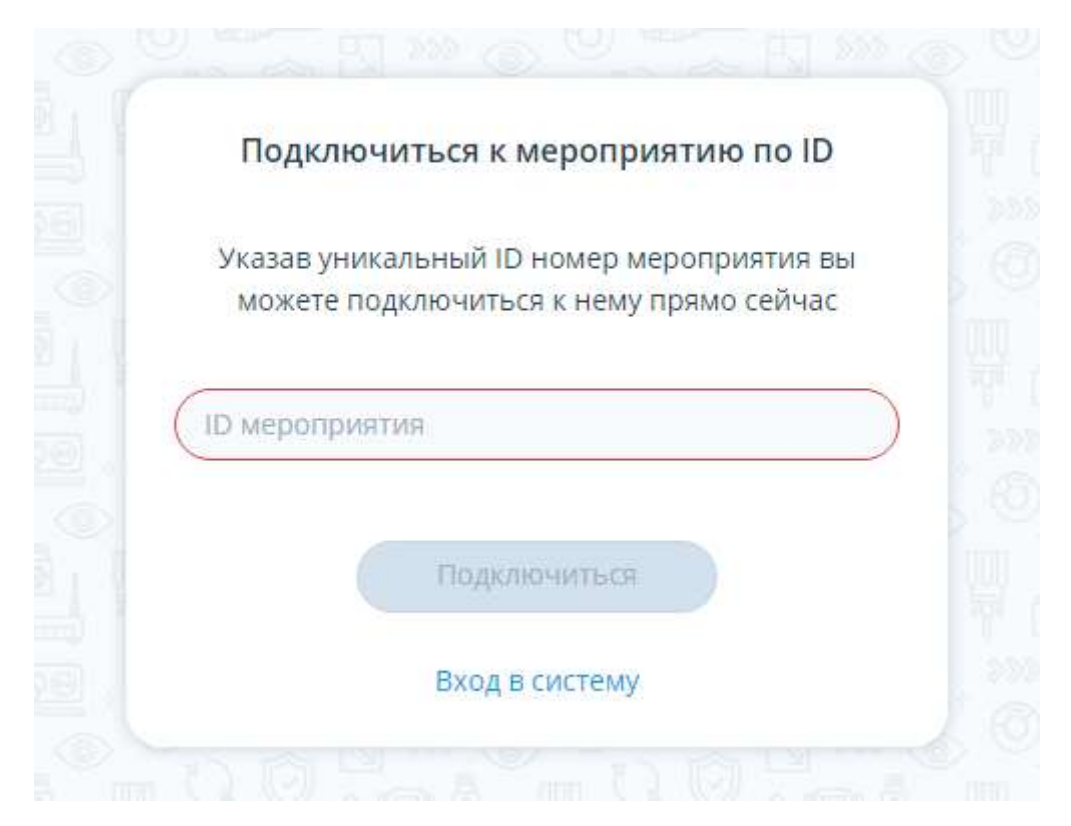

6. В появившемся поле «Введите свое имя» введите своё ФИО и в скобках регион/подразделение

*Пример имени: Иванов И.И. (ЮГУ, УНДО)*

7. Нажмите кнопку «Войти в мероприятие»

**ВНИМАНИЕ! Если вы не являетесь Спикером, то обязательно нужно запретить доступ к микрофону и камере!**

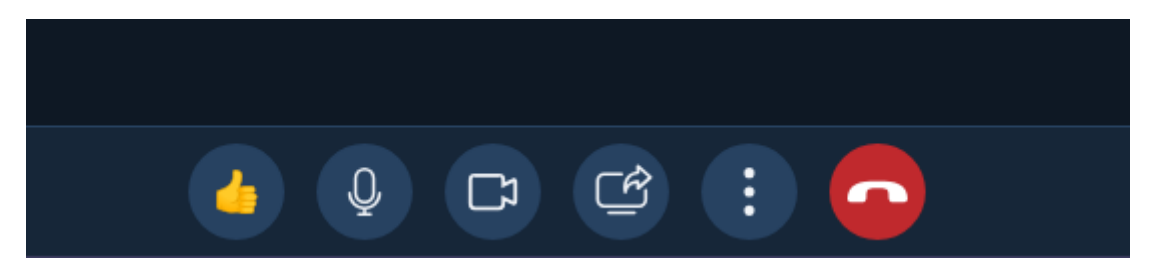

## **Вход в систему для участия в вебинаре с личных мобильных устройств, имеющих подключение к сети Internet**

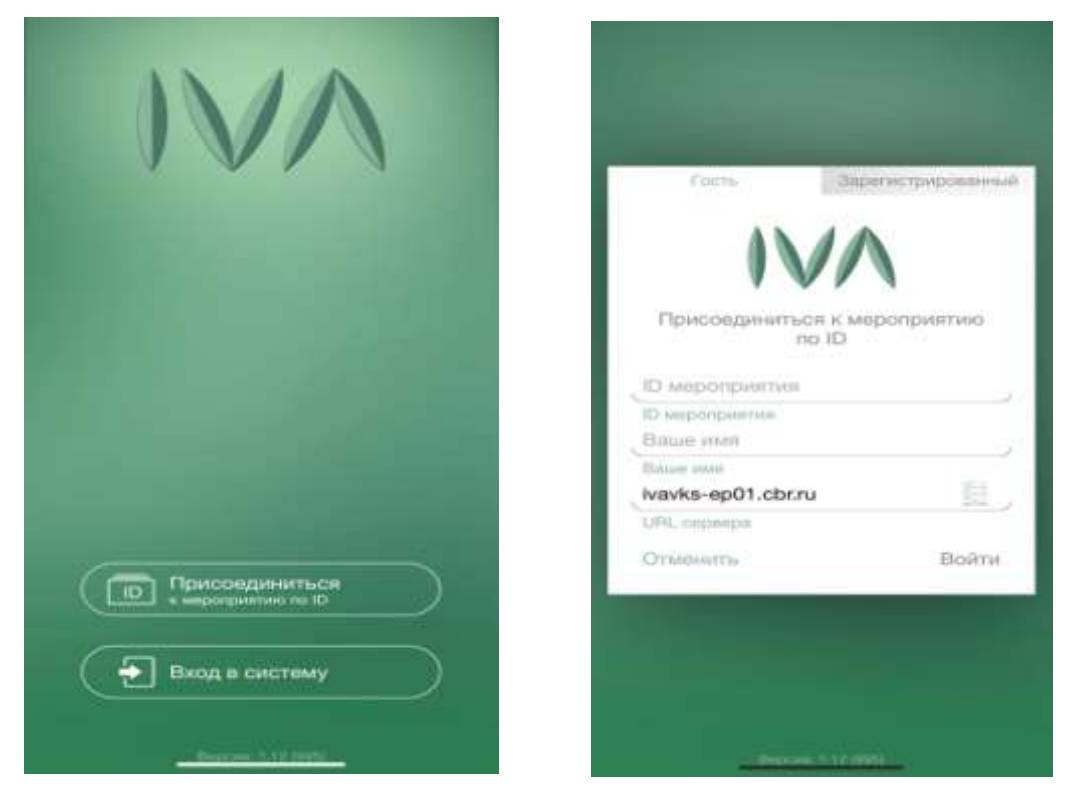

1) Необходимо скачать из AppStore/GooglePlay приложение «IVA ВКС»

2) При входе в приложение необходимо перейти в вкладку «Присоединиться к мероприятию по ID»

3) В появившемся поле вводим ID мероприятия: **243-516-842**

4) В поле «Имя» введите своё ФИО, в скобках регион и подразделение

*Пример имени: Иванов И.И. (ЮГУ, УНДО)*

5) В поле URL сервера введите ivavks-ep01.cbr.ru

6) Войти

**ВНИМАНИЕ! Если вы не являетесь Спикером, то обязательно нужно запретить доступ к микрофону и камере!**